# **Syncthing**

# **Installation**

Depuis le site du logiciel, nous téléchargeons la dernière version en 64 bits. Nous obtenons une archive tar.gz que l'on extrait. Nous allons alors copier le binaire dans le dossier **/usr/bin** :

```
cp syncthing /usr/bin
```
Puis le fichier **etc/linux-systemd/system/syncthing@.service** dans **/etc/systemd/system/**

```
cp etc/linux-systemd/system/syncthing@.service /etc/systemd/system/
```
On continue avec la création d'un nouvel utilisateur système dédié à la synchronisation nommée **sync**

```
useradd -r -d /home/sync sync
```
Pour terminer, nous activons et lançons le service :

systemctl enable syncthing@sync.service systemctl start syncthing@sync.service

On peut utiliser la commande suivante pour vérifier le bon fonctionnement de l'application :

```
systemctl status syncthing@sync.service
```
## **Configuration**

Dans un premier temps, nous devons rendre l'interface web accessible en modifiant le fichier **/home/sync/.config/syncthing/config.xml** dans lequel on remplace

```
<gui enabled="true" tls="false">
     <address>127.0.0.1:8384</address>
     <apikey>[CLE API]</apikey>
     <theme>default</theme>
\langlegui>
```
par

```
<gui enabled="true" tls="false">
     <address>[IP MACHINE]:8384</address>
     <apikey>[CLE API]</apikey>
     <theme>default</theme>
</gui>
```
On valide le changement par un redémarrage du service

#### systemctl restart syncthing@sync.service

On accède maintenant à l'interface via le navigateur à l'adresse suivante : **[http://\[IP](#page--1-0) MACHINE]:8384**. Cette interface est aussi disponible en HTTPS avec un certificat auto-signé.

Il ne faudra pas non plus oublier de configurer le pare-feu en ouvrant les ports 8384 pour l'interface web et 22000 pour la synchronisation.

A ce point, nous aurons besoin d'avoir nos deux machines prêtes.

Sur la première machine, nous devons récupérer sont ID via le menu Actions, Afficher l'ID. Sur la seconde machine, nous clicons sur le bouton + Ajouter un périphérique. Une pop-up s'affiche alors. Nous y entrons l'ID de la première machine ainsi que son nom et validons. Nous effectuons ensuite la même opération dans l'autre sens.

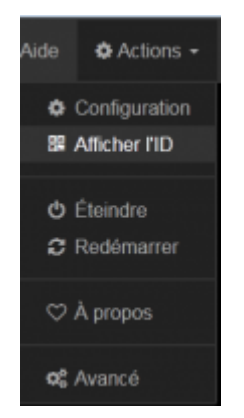

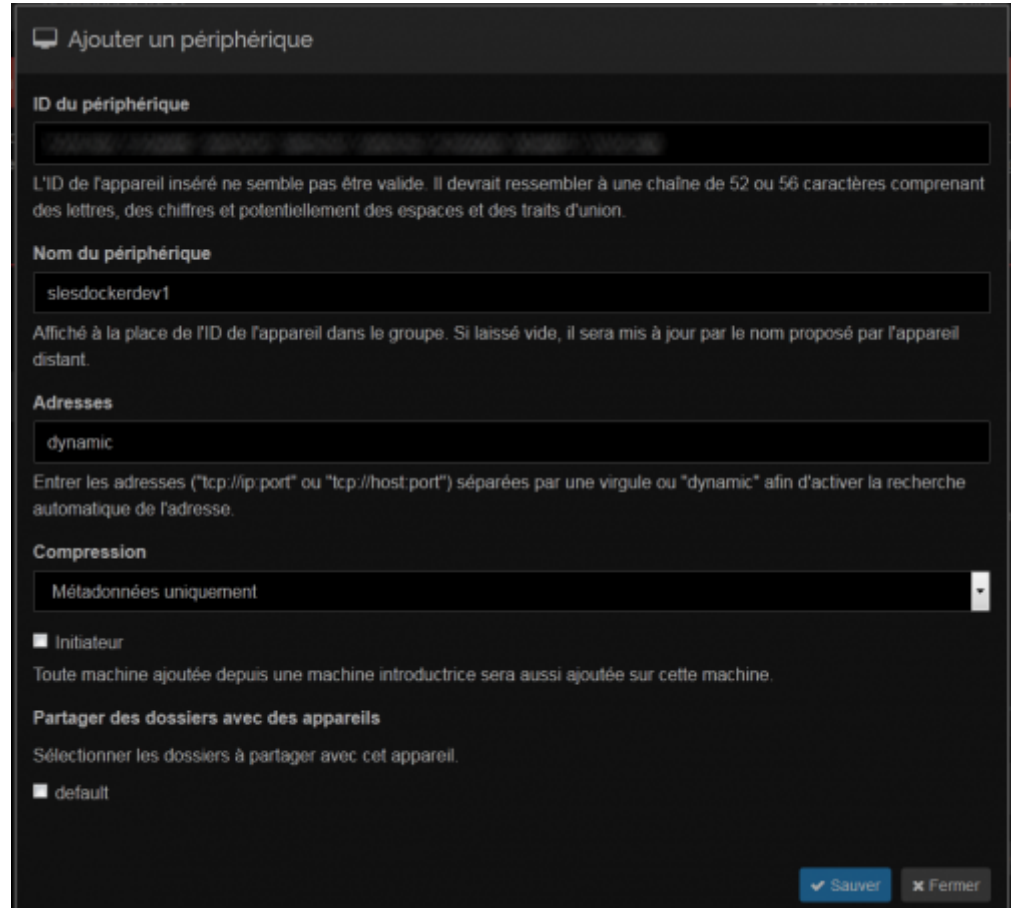

Les deux machines sont à présent prête à commencer une synchronisation. Il ne nous reste qu'à configurer le(s) dossier(s) en question en utilisant le bouton + Ajouter un répertoire.

On pourra également retirer celui mis en partage par défaut

qui correspond au temps en seconde avant qu'une nouvelle analyse débute pour voir si des fichiers ont été modifiés.

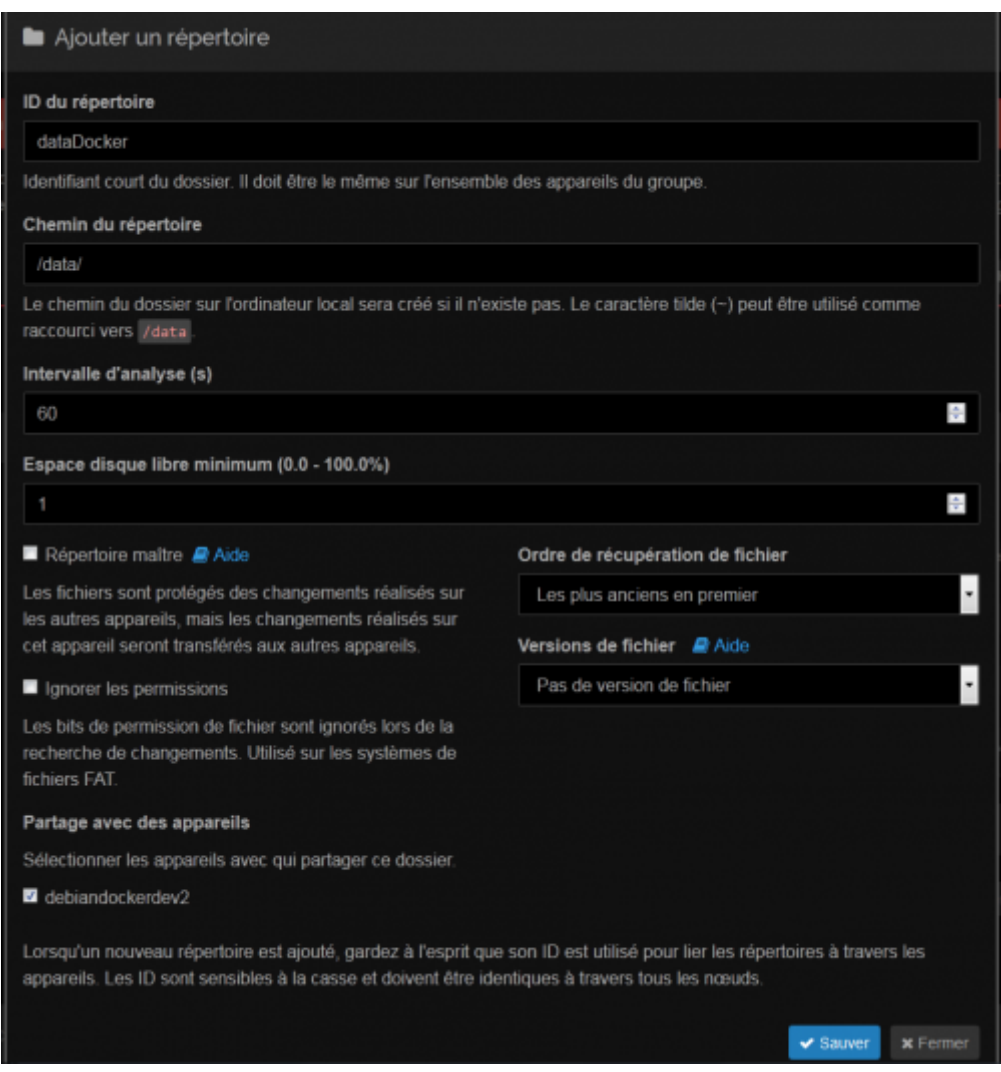

### From: <https://wiki.viper61.fr/>- **Viper61's Wiki**

### Permanent link: **<https://wiki.viper61.fr/syncthing>**

Last update: **18/09/2016 02:54**